**Contents of TLC Find** Shareware Info Registration

**General Navigation Menus AcceleratorKeys** Alt"Underline"

#### **Procedure accessible for the main window**

Exit Search Files Only Save Directory Data Save File Data **Set Case Sensitivity Set Directory Option** Set File Option Set Search Attribute Set Subdirectory Search Start Search Text Search Quiet Search

#### **Procedures callable from the display window** Menu

Select File to view **Exit** 

#### **Shareware and warranty details**

Shareware distribution gives users a chance to try software before buying it. If you try a Shareware program and continue using it, you are expected to register. Individual programs differ on details -- some request registration while others require it, some specify a maximum trial period. With registration, you get anything from the simple right to continue using the software to an updated program with printed manual.

Copyright laws apply to both Shareware and commercial software, and the copyright holder retains all rights, with a few specific exceptions as stated below. Shareware authors are accomplished programmers, just like commercial authors, and the programs are of comparable quality. (In both cases, there are good programs and bad ones!) The main difference is in the method of distribution. The author specifically grants the right to copy and distribute the software, either to all and sundry or to a specific group. For example, some authors require written permission before a commercial disk vendor may copy their Shareware.

Shareware is a distribution method, not a type of software. You should find software that suits your needs and pocketbook, whether it's commercial or Shareware. The Shareware system makes fitting your needs easier, because you can try before you buy. And because the overhead is low, prices are low also. Shareware has the ultimate money-back guarantee -- if you don't use the product, you don't pay for it.

### **DISCLAIMER - AGREEMENT**

Users of TLCFind must accept this disclaimer of warranty: "TLCFind is supplied as is. The author disclaims all warranties, expressed or implied, including, without limitation, the warranties of merchantability and of fitness for any purpose. The author assumes no liability for damages, direct or consequential, which may result from the use of TLCFind."

TLCFind is a "shareware program" and is provided at no charge to the user for evaluation. Feel free to share it with your friends, but please do not give it away altered or as part of another system. The essence of "user-supported" software is to provide personal computer users with quality software without high prices, and yet to provide incentive for programmers to continue to develop new products. If you find this program useful and find that you are using TLCFind and continue to use TLCFind after a reasonable trial period, you must make a registration payment of \$10.00 to Software Engineering and Fabrication. The \$10.00 registration fee will license one copy for use on any one computer at any one time. You must treat this software just like a book. An example is that this software may be used by any number of people and may be freely moved from one computer location to another, so long as there is no possibility of it being used at one location while it's being used at another. Just as a book cannot be read by two different persons at the same time.

Commercial users of TLCFind must register and pay for their copies of TLCFind within 30 days of first use or their license is withdrawn. Site-License arrangements may be made by contacting Software Engineering and Fabrication.

Anyone distributing TLCFind for any kind of remuneration must first contact Software Engineering and Fabrication at the address below for authorization. This authorization will be automatically granted to distributors recognized by the (ASP) as adhering to its guidelines for shareware distributors, and such distributors may begin offering TLCFind immediately (However Software Engineering and Fabrication must still be advised so that the distributor can be kept up-to-date with the latest version of TLCFind).

You are encouraged to pass a copy of TLCFind along to your friends for evaluation. Please encourage them to register their copy if they find that they can use it. The basic \$10.00 fee provides registered users with legal use of their copy of TLCFind and a method of receiving product support for 1 year. For a registration fee of \$25.00 all registered users will receive a copy of the latest version of the TLCFind system, written documentation and an upgrade to the next version when (if) it becomes available.

Product support will be provided for a minimum of 1 year after registration. Additional support will continue for "Current" versions of the product for as long as the product exists. One may always upgrade to the current version for a nominal fee. Support will be available via telephone, written communications (letters), and through Compuserve.

Support includes answering questions and fixing serious bugs during the minimum three

month period. For problems involving a specific hardware or software environment or feature, Software Engineering and Fabrication may choose not to modify the program. In that case, if the report is within three months after purchase, then Software Engineering and Fabrication shall offer to refund the user's purchase price.

Any money sent to Software Engineering and Fabrication to register an unsupported product shall be promptly returned with an explanation that the product in question is no longer supported.

If there are any known incompatibilities with other software or hardware or major or unusual program limitations will be noted in the documentation that comes with the shareware (evaluation) program.

Please write to Software Engineering and Fabrication to make suggestions for improvements to this product and/or suggestions for new software. Your input is considered extremely important.

### **ASP Ombudsman**

 "This program is produced by a member of the Association of Shareware Professionals (ASP). ASP wants to make sure that the shareware principle works for you. If you are unable to resolve a shareware-related problem with an ASP member by contacting the member directly, ASP may be able to help. The ASP Ombudsman can help you resolve a dispute or problem with an ASP member, but does not provide technical support for members' products. Please write to the ASP Ombudsman at 545 Grover Road, Muskegon, MI 49442 or send a CompuServe message via CompuServe Mail to ASP Ombudsman 70007,3536."

#### **Registration**

Registered users will receive my CompuServe id, phone number, information on how they may receive a finders fee, and a mail notification of new software available.

For continued use and software support, you must register. To become a registered user of this product send the following information and fees to:

Software Engineering and Fabrication E 408 Silver Pines Colbert, WA 99005-9606

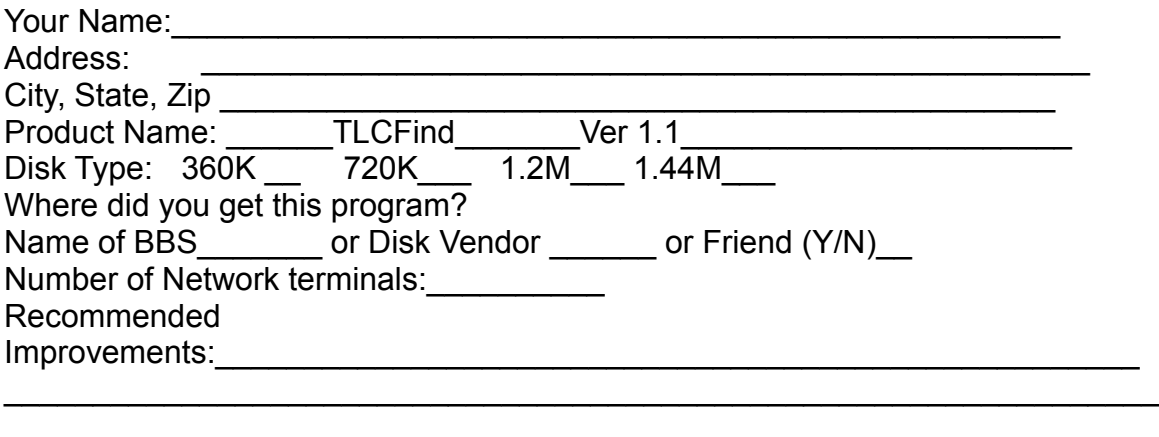

 $\mathcal{L}_\mathcal{A}$ 

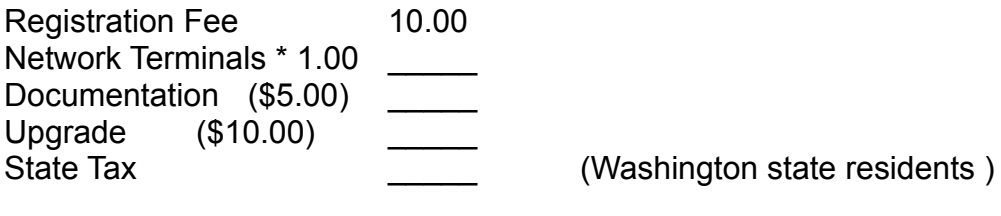

Total

Other products by Software Engineering and Fabrication:

TLCPak Ver 1.0 is a windows (3.0 standard or enhanced) program which may be used as a frontend to PKZip (a shareware program from PKWare) or used as a stand-alone compress\decompression program. The program can be used to take advantage of nearly all of the functions available from PKZip. The program comes with two standalone compression routines. One routine (optimize for size) generally compresses 5% greater than PKZip. The second routine (optimize for speed) will compress 5-10% less than PKZip. All routines allow encryption, multiple files, comments for each program, comments for the file, save no/full path name, date selection for compress file. Same registration fee schedule as TLCFind.

License Agreement

After you register your product, Software Engineering and Fabrication, grants you the right to use one copy of TLCFind on as many terminals as you paid for (\$1 per terminal) on a single network. You may not sell, rent or lease TLCFind. You may copy and distribute the product in its entirety for others to evaluate.

Menu of the main window

There is only one menu in the main window; the four options in that menu are Help on Help, Help Contents, Help Index, and About.

## **Help on Help**

Selection of this option allows you to read the information written by Microsoft about how to use the help files. This option can be activated by pressing **ALT HH**.

## **Help Contents**

Selection of this option allows you to read the table of contents for the Help file of the specific program in use. This option can be activated by pressing **ALT HC**.

# **Indexed Help**

Selection of this option allows you to read the CONTEXT sensitive help information for the specific area of the specific program that you are using. This option may be activated by pressing the F1 key under most circumstances or **ALT HI**.

### **Accelerator Keys**

Selecting any of the accelerator keys when the associated window is active will cause the related menu item to be selected.

The accelerator keys assigned to the menu in the main window are F1 and F8. F1 will call the context sensitive help file. F8 activates the About box.

These two accelerators also work in the second window. The second window also uses function keys F2 through F7. Key F2 selects a word to be found and finds the first occurrance of the word. Key F4 finds the next occurrance and Key F4 finds a prior occurrance of the same word. Key F5 will copy any selected text displayed in the text display window on to Window's clipboard. Key F6 causes all (and key F7 causes the selected portion) of the text to be sent to the printer.

### **Keystroke navigation**

Each of the fields used in this program may be directly accessed by using the **ALT** key followed by another keystroke. The key required to cause a jump to (or selection of) the field is the key that is underline in the text descriptor of the field. For example, to directly access the check box to And subdirectories, press **ALT A**; the a in And is underlined. Note **ALT S** cause the search to begin and **ALT X** causes the program to exit.

#### **Selecting the directory to search**

The directory selection control is a combination box. You may select any of the saved options by pressing the down arrow key until the desired option is displayed in the window. If you are using a mouse, you may click on the down arrow, and double-click on the desired option. If the desired option has not been saved, simply type in the name of the drive and directory. Such as; **C:\Windows** or if multiple directories are desired, use the same form with a semicolon separating the directories. Always use fully specified path names. eg **D:\;C:\Program**

# **Selecting the files to search**

This control works just like the Directory Selection control. Enter the type of files to be search with a semicolon between types. eg **autoexec.\*;config.\*** or names like -- \*.\* or **temp??.\*;perm\*.00?**

#### **Save Dir or File**

Selecting Save/Del Dir will cause the Directory list shown in the top window of the combination box to be saved if it does not currently exist in the file. If it does exist, it will be deleted from the file.

Similarly, selecting Save/Del File will cause the file list in the top of the combination box to be saved or deleted as appropriate.

#### **Entering search text**

This program allows you to search for a single phrase or word; but if you want to you may search for files that contains up to three phrases; or files that contain either of three phrases or a combination of phrases. The text search blocks are marked as OR \_\_\_\_\_\_\_\_\_\_\_\_\_\_\_\_, with each group of two separated by AND. To search a group of text files for a receipt that contains either SUGAR or HONEY and also contains LEMON, put the word sugar in the first box, honey in the second box, and lemon in the third box.

 SUGAR OR HONEY AND LEMON

 If the selected file was to contain sugar, or honey, or lemon -- put lemon in the fourth box and sugar in the third box.

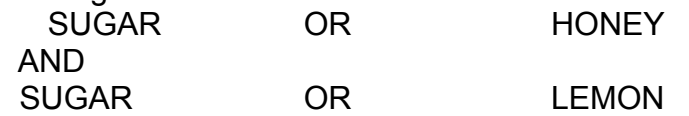

# **Subdirectory check box**

The check box next to the phrase, 'and subdirectories' is used to indicate if the subdirectories of the listed directories are to be search. When the box is X'ed, all subdirectories of all of the directories in the directory list are searched.

# **Attribute check boxes**

The program will always search for normal files. Additionally, you can use the Hidden check box and/or the Read Only check box to have the program include system files of those types in the search.

# **Case Sensitivity Radio Buttons**

If the radio button in front of Yes is blackened, the search will be case sensitive; if the No button is black, the search will find matches with out regard to upper or lower case.

### **Files Only**

If this check box is checked, the program will search for the files as indicated by the directories and files list boxes without regard to the text contained in the files.

## **Quiet Search**

If this check box is checked, the dialog box which normally displays the progress of the search, will be suppressed. This will increase the speed of the search by approximately 25%.

### **Start Search command button**

Click on the button marked Start Search only after all other properties have been set. You may alternately use **ALT S** to start the search.

# **Exit command button**

When you click on the Exit command button or press **ALT X**, the program will terminate.

**Options available from the menu in window 2 Options Menu Edit Menu Help Menu**

Options Menu

Three menu items determine the appearance of the text.

Menu item **Wrap** causes the text to wrap in the space allotted. If unchecked, the text will only wrap where the file actually contains a carriage return/linefeed pair.

Menu item **High Char** allows all characters (except for ASCII 0) to be displayed in the text box. If this check box is not checked only ASCII values 32 to 127 will be displayed. The TAB character is expanded to 8 spaces.

Menu item **Text Only** prints characters as they appear in the file. This option is much faster, but ASCII 0 terminates the file and other special characters may make it hard to read.

The other option under Options is eXit. This option terminates the program. To return to the first window, select **ALT S** for a new Search.

#### Edit Menu

The Edit menu provides 5 options. Each option can be activated from an accelerator key using function keys F2 through F7. Key F2 selects a word to be found and finds the first occurrance of the word. Key F4 finds the next occurrance and Key F4 finds a prior occurrance of the same word. Key F5 will copy any selected text displayed in the text display window on to Window's clipboard. Key F6 causes all (and key F7 causes the selected portion) of the text to be sent to the printer.

Help Menu

The last menu in this window is Help. This menu provides access to a context sensitive help section of the help file. The second option allows you to copy to the clipboard the text that has already been select from the text display area. The third and fourth option allow you to print all or part of the displayed text. The fifth option displays the About box.

#### **Select file for viewing**

To view the text of one of the files that the search routine found, access the file list box by pressing **ALT L**, highlight the desired file name by using the up\down arrows, and press the space bar. If you are using a mouse, double-click on the desired file name.

To select text to copy to the clipboard. Access the text display area by clicking in that window with the mouse or use **ALT T** from the keyboard. Move the cursor to the beginning of the text that you want to mark for copy. If you are using a mouse, press the left button down, move the mouse cursor to the end of the text to be marked, and release the button. If you are using the keyboard, press shift key, move the cursor with the pageup\pagedown or arrow keys to the end of the text to be marked, and release the shift key.

#### **Exit window 2**

Selecting **Option|eXit** from this window, terminates the program.

To return to the search window, you may click on the button, New Search (**ALT S**). If you click on the button when it is marked 'AbortSearch (**ALT A**)' you will terminate the search and display the selection(s) found up to the time of termination.